#### **BAB V**

## **IMPLEMENTASI DAN PENGUJIAN**

#### **5.1 HASIL IMPLEMENTASI**

Implementasi adalah kegiatan dimana petampilan diterjemahkan menjadi suatu program yang dapat dioperasikan. Pada kegiatan ini dilakukan pengkodean program dengan menggunakan *Dreamweaver* dan database *MySQL*.

#### **5.1.1 Implementasi Tampilan Output**

Implementasi Tampilan *output* merupakan tampilan dari keluaran pada Sistem informasi Administrasi pemesanan tiket pada Jambi Paradise yang telah dirancang. Berikut adalah tampilan *output* dari sistem yang telah dirancang :

1. Laporan Data Penambahan Saldo

Tampilan *output* laporan data Penambahan Saldo ini menampilkan informasi Menu mengenai data-data Penambahan Saldo pada Jambi Paradise. Di bawah ini merupakan tampilan dari *output* data Penambahan Saldo.

|                                           | <b>REPORT</b><br>E Lesse                                                                            |                     | <b>Administrasi Jambi Paradise</b><br><b>LAPORAN PENAMBAHAN SALDO</b> |             |                          |               |  |  |  |  |  |
|-------------------------------------------|----------------------------------------------------------------------------------------------------|---------------------|-----------------------------------------------------------------------|-------------|--------------------------|---------------|--|--|--|--|--|
|                                           | <b>EL LESA</b><br>Desa Talang Belido Kebon IX, Simpang Acai, Sungai Gelam, Mekar Jaya, Jambi, 36361 |                     |                                                                       |             |                          |               |  |  |  |  |  |
| <b>No</b>                                 |                                                                                                    | id penambahan saldo | nomor kartu RFID                                                      | <b>Nama</b> | tanggal penambahan saldo | jumlah        |  |  |  |  |  |
|                                           | <b>PEN001</b>                                                                                       |                     | 0011717560                                                            |             | 2018-08-02               | 200000        |  |  |  |  |  |
| $\overline{2}$                            | <b>PEN002</b>                                                                                       |                     | 0011717529                                                            |             | 2018-08-02               | 300000        |  |  |  |  |  |
| з                                         | <b>PEN003</b>                                                                                       |                     | 0011717560                                                            |             | 2018-08-02               | 200000        |  |  |  |  |  |
| 4                                         | <b>PEN004</b>                                                                                       |                     | 0011717529                                                            |             | 2018-08-02               | 300000        |  |  |  |  |  |
| 5                                         | PEN005                                                                                              |                     | 0011717529                                                            |             | 2018-08-02               | 500000        |  |  |  |  |  |
| 6                                         | <b>PEN006</b>                                                                                       |                     | 0011777324                                                            |             | 2018-08-02               | 50000         |  |  |  |  |  |
| Jambi, Kamis 2 Agustus 2018<br><b>TTD</b> |                                                                                                    |                     |                                                                       |             |                          |               |  |  |  |  |  |
|                                           |                                                                                                    |                     |                                                                       |             |                          | Administrator |  |  |  |  |  |

**Gambar 5.1 Laporan Data Penambahan Saldo**

2. Laporan Data Pengunjung

Tampilan *output* laporan data Pengunjung ini menampilkan informasi Menu mengenai data-data Pengunjung pada Jambi Paradise. Di bawah ini merupakan tampilan dari *output* data Pengunjung.

|                                                                                                    | <b>REPORT</b> | <b>Administrasi Jambi Paradise</b> |        |            |               |               |                  |               |  |  |
|----------------------------------------------------------------------------------------------------|---------------|------------------------------------|--------|------------|---------------|---------------|------------------|---------------|--|--|
| <b>LAPORAN PENGUNJUNG</b><br>巨麻<br>EL<br>Desa Talang Belido Kebon IX, Simpang Acai, Sungai Gelam, Mekar Jaya, Jambi, 36361 |               |                                    |        |            |               |               |                  |               |  |  |
| <b>No</b>                                                                                                    | id pengunjung | nama                               | alamat | no telepon | jenis kelamin | tanggal lahir | nomor kartu RFID | status        |  |  |
| 1.                                                                                                    | <b>PEN001</b> | dawqf                              | aDF    | 2147483647 | laki-laki     | 2018-08-02    | 345              | aktif         |  |  |
| $\overline{2}$                                                                                                    | <b>PEN002</b> | dawgf                              | aDasdF | 2147483647 | laki-laki     | 2018-08-02    | 345wgef          | blacklist     |  |  |
| з                                                                                                    | <b>PEN003</b> | afdrq                              | awdf   | 2147483647 | laki-laki     | 2018-08-02    | 2354453245       | aktif         |  |  |
| 4                                                                                                    | <b>PEN004</b> | depal                              | sdfq   | 2147483647 | laki-laki     | 2018-08-02    | 2354453245       | aktif         |  |  |
| 5                                                                                                    | <b>PEN005</b> | depal                              |        | 2147483647 | laki-laki     | 2018-08-02    | 123456789        | aktif         |  |  |
| Jambi, Kamis 2 Agustus 2018<br><b>TTD</b>                                                                                  |               |                                    |        |            |               |               |                  |               |  |  |
|                                                                                                    |               |                                    |        |            |               |               |                  | Administrator |  |  |

**Gambar 5.2 Laporan Data Pengunjung**

3. Laporan Data Saldo

Tampilan *output* laporan data Saldo ini menampilkan informasi Menu mengenai data-data Saldo pada Jambi Paradise. Di bawah ini merupakan tampilan dari *output* data Saldo.

| <b>REPORT</b> |          | Administrasi Jambi Paradise                                                       |             | <b>REPOR</b>                |
|---------------|----------|-----------------------------------------------------------------------------------|-------------|-----------------------------|
| E             |          | <b>LAPORAN SALDO</b>                                                              |             | 目面                          |
|               |          | Desa Talang Belido Kebon IX, Simpang Acai, Sungai Gelam, Mekar Jaya, Jambi, 36361 |             |                             |
| <b>No</b>     | id saldo | nomor kartu RFID                                                                  | <b>Nama</b> | saldo                       |
|               |          |                                                                                   |             | Jambi, Kamis 2 Agustus 2018 |
|               |          |                                                                                   |             | TTD                         |
|               |          |                                                                                   |             | Administrator               |
|               |          |                                                                                   |             |                             |

**Gambar 5.3 Laporan Data Saldo**

4. Laporan Data Transaksi

Tampilan *output* laporan data Transaksi ini menampilkan informasi Menu mengenai data-data Transaksi pada Jambi Paradise. Di bawah ini merupakan tampilan dari *output* data Transaksi.

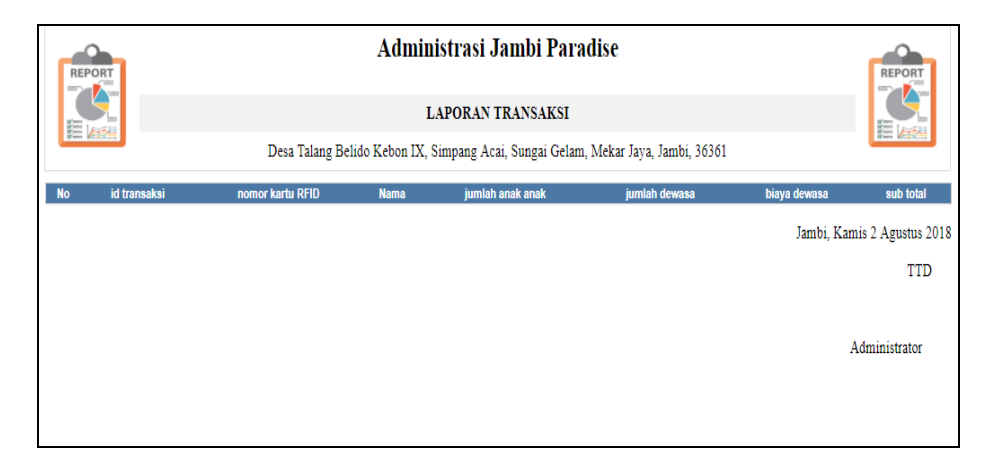

**Gambar 5.4 Laporan Data Transaksi**

#### **5.1.2 Implementasi Tampilan Input**

Tampilan *input* merupakan suatu cara masukan data, dimana akan dibutuhkan dalam proses penghasilan laporan (*output)*. Adapun bentuk tampilan *input* tersebut adalah sebagai berikut :

1. Tampilan Form Login

Tampilan form input login digunakan pada saat pertama kali *user* menjalankan aplikasi, maka yang pertama kali akan tampil adalah Halaman Menu *login*. Pertama-tama *user* harus memasukan *Username*  dan *Password* terlebih dahulu*.*Halaman Menu *login* digunakan untuk menampilkan menu-menu di dalam program.

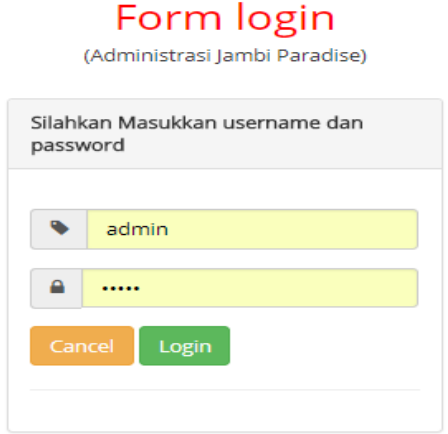

**Gambar 5.5 Tampilan Login**

2. Tampilan Menu Utama

Tampilan Menu utama merupakan hasil dari rencana atau kerangka dasar yang telah penulis desain sebelumnya pada tahap ini menu telah diberi bahasa perograman sehingga dapat berfungsi, Dengan harapan menu ini telah sesuai dengan apa yang telah dirancang sebelumnya.

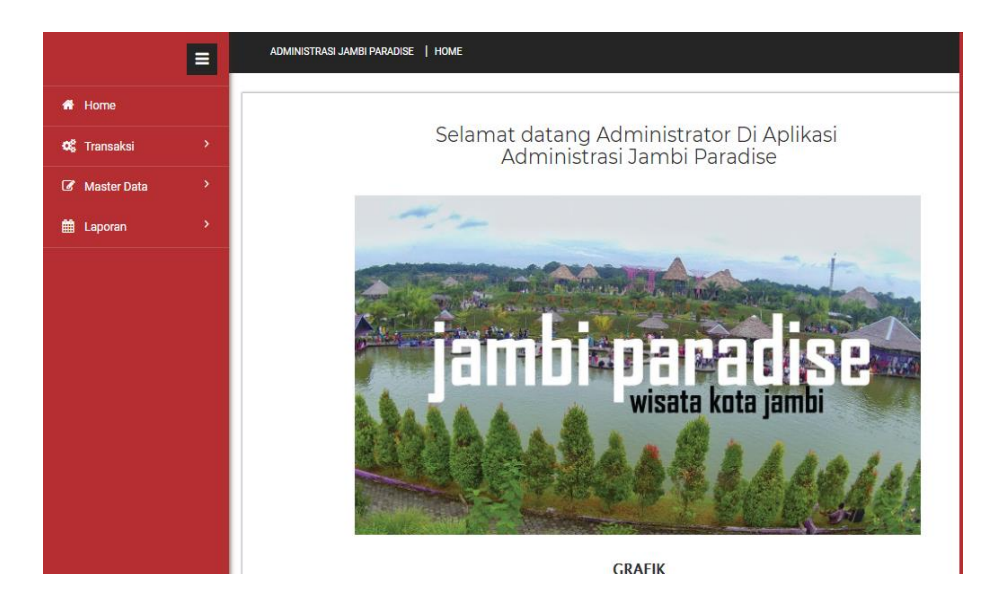

**Gambar 5.6 Tampilan Input Form Menu Utama**

3. Tampilan Menu Admin

Tampilan Menu Admin merupakan hasil dari rencana atau kerangka dasar yang telah penulis desain sebelumnya pada tahap ini menu telah diberi bahasa perograman sehingga dapat berfungsi, dengan tujuan agar rencana desain awal sesuai dengan program yang telah dibuat.

a. Tampilan Input Form Menu Admin

Tampilan input form menu Admin digunakan untuk mengintegrasikan semua fungsi-fungsi yang dibutuhkan untuk melakukan pengolahan atau menampilkan data Admin. Berikut merupakan Tampilan Admin :

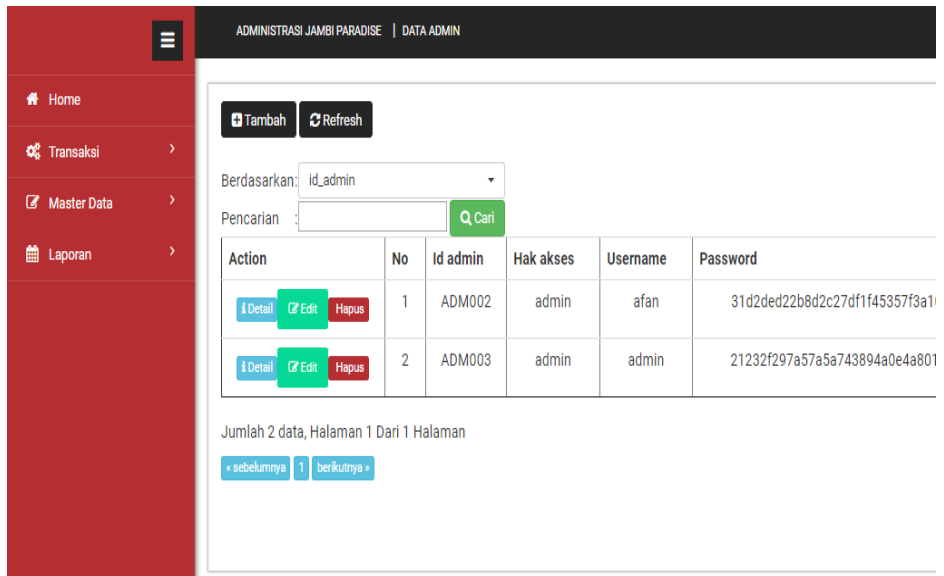

**Gambar 5.7 Tampilan Input Form Menu Admin**

b. Tampilan Input Form Tambah Admin

Tampilan input form Tambah Admin digunakan untuk menambah data-data yang dibutuhkan untuk melakukan pengolahan atau menampilkan data Admin. Berikut merupakan Tampilan Admin :

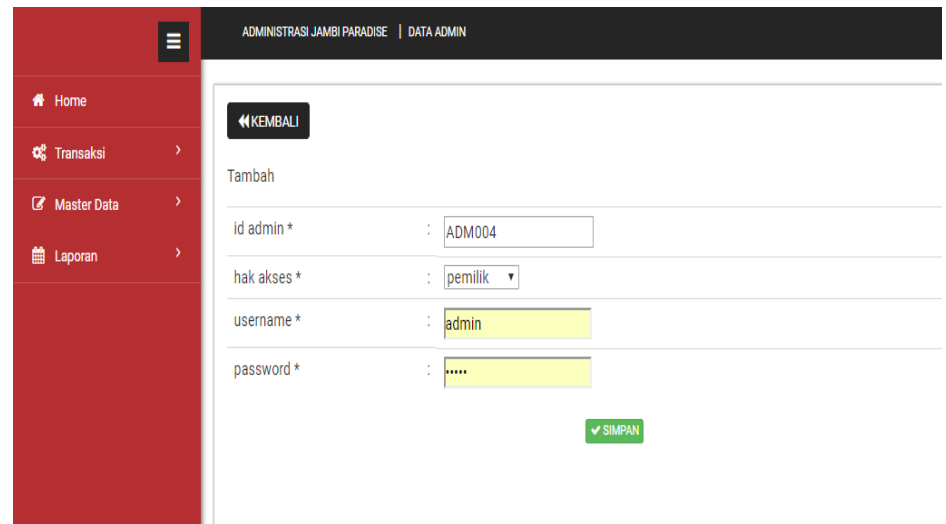

**Gambar 5.8 Tampilan Input Form Tambah Admin**

c. Tampilan Input Form Edit Admin

Tampilan input form Edit Admin digunakan untuk memodifikasi datadata yang dibutuhkan untuk melakukan pengolahan atau menampilkan data Admin. Berikut merupakan Tampilan Admin :

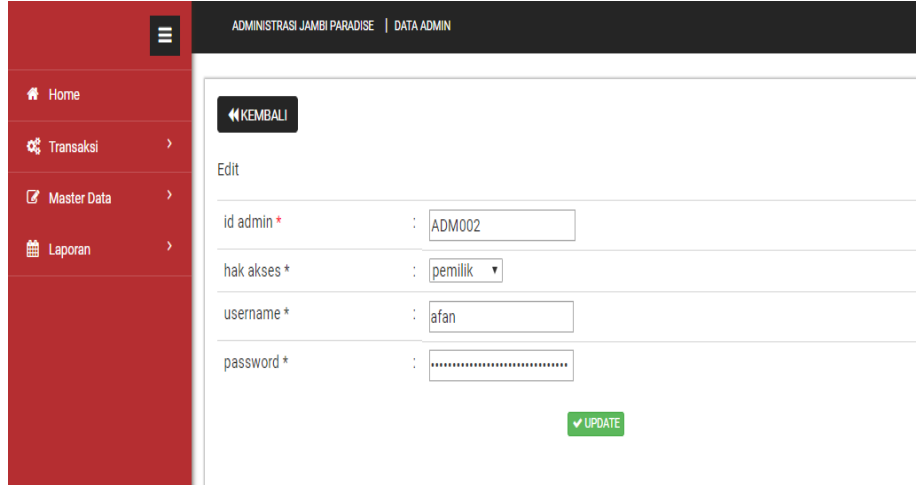

**Gambar 5.9 Tampilan Input Form Edit Admin**

4. Tampilan Menu Biaya tiket

Tampilan Menu Biaya tiket merupakan hasil dari rencana atau kerangka dasar yang telah penulis desain sebelumnya pada tahap ini menu telah diberi bahasa perograman sehingga dapat berfungsi, dengan tujuan agar rencana desain awal sesuai dengan program yang telah dibuat.

a. Tampilan Input Form Menu Biaya tiket

Tampilan input form menu Biaya tiket digunakan untuk mengintegrasikan semua fungsi-fungsi yang dibutuhkan untuk melakukan pengolahan atau menampilkan data Biaya tiket. Berikut merupakan Tampilan Biaya tiket :

|                                 | Ξ. | ADMINISTRASI JAMBI PARADISE   DATA BIAYA TIKET                             |           |                |                 |              |
|---------------------------------|----|----------------------------------------------------------------------------|-----------|----------------|-----------------|--------------|
| <del>n</del> Home               |    |                                                                            |           |                |                 |              |
| <b>C</b> Transaksi              | У  | id_biaya_tiket<br>Berdasarkan:                                             |           | ٧              |                 |              |
| <b><i>&amp;</i></b> Master Data | У  | Pencarian                                                                  |           | Q Cari         |                 |              |
| ▦<br>Laporan                    | Ÿ  | <b>Action</b>                                                              | <b>No</b> | Id biaya tiket | Biaya anak anak | Biaya dewasa |
|                                 |    | i Detail <b>VEdit</b>                                                      | ۹         | <b>TIK001</b>  | Rp.25.000       | Rp.30.000    |
|                                 |    | Jumlah 1 data, Halaman 1 Dari 1 Halaman<br>« sebelumnya   1   berikutnya » |           |                |                 |              |

**Gambar 5.10 Tampilan Input Form Menu Biaya tiket**

b. Tampilan Input Form Edit Biaya tiket

Tampilan input form Edit Biaya tiket digunakan untuk memodifikasi data-data yang dibutuhkan untuk melakukan pengolahan atau menampilkan data Biaya tiket. Berikut merupakan Tampilan Biaya tiket :

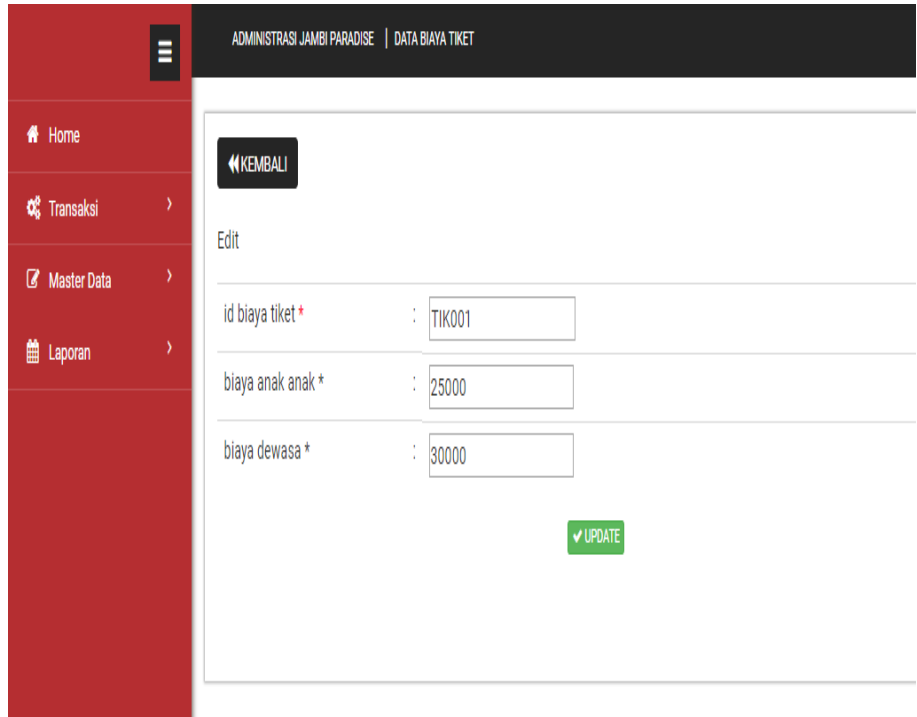

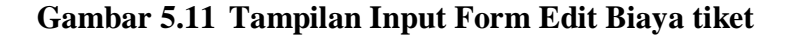

5. Tampilan Menu Penambahan saldo

Tampilan Menu Penambahan saldo merupakan hasil dari rencana atau kerangka dasar yang telah penulis desain sebelumnya pada tahap ini menu telah diberi bahasa perograman sehingga dapat berfungsi, dengan tujuan agar rencana desain awal sesuai dengan program yang telah dibuat.

a. Tampilan Input Form Menu Penambahan saldo

Tampilan input form menu Penambahan saldo digunakan untuk mengintegrasikan semua fungsi-fungsi yang dibutuhkan untuk melakukan pengolahan atau menampilkan data Penambahan saldo. Berikut merupakan Tampilan Penambahan saldo :

| <del>n</del> Home  |   | $C$ Refresh<br><b>Tambah</b>                  |                |                     |                  |             |                          |               |
|--------------------|---|-----------------------------------------------|----------------|---------------------|------------------|-------------|--------------------------|---------------|
| <b>Q</b> Transaksi | Ÿ |                                               |                |                     |                  |             |                          |               |
| Master Data        | У | Berdasarkan: id_penambahan_saldo<br>Pencarian |                | ۰<br>Q Cari         |                  |             |                          |               |
| 龠<br>Laporan       | X | <b>Action</b>                                 | <b>No</b>      | Id penambahan saldo | Nomor kartu rfid | <b>Nama</b> | Tanggal penambahan saldo | <b>Jumlah</b> |
|                    |   | i Detail                                      | 1              | <b>PEN001</b>       | 0011717560       |             | 02 Agustus 2018          | Rp.20         |
|                    |   | i Detail                                      | $\overline{2}$ | <b>PEN002</b>       | 0011717529       |             | 02 Agustus 2018          | Rp.30         |
|                    |   | i Detail                                      | 3              | <b>PEN003</b>       | 0011717560       |             | 02 Agustus 2018          | Rp.20         |
|                    |   | i Detail                                      | 4              | <b>PEN004</b>       | 0011717529       |             | 02 Agustus 2018          | Rp.30         |
|                    |   | i Detail                                      | 5              | <b>PEN005</b>       | 0011717529       |             | 02 Agustus 2018          | Rp.50         |
|                    |   | i Detail                                      | 6              | <b>PEN006</b>       | 0011777324       |             | 02 Agustus 2018          | Rp.50         |
|                    |   | i Detail                                      | 7              | <b>PEN007</b>       | 2354453245       | afdrg       | 02 Agustus 2018          | Rp.123.       |
|                    |   | i Detail                                      | 8              | <b>PEN008</b>       | 2354453245       | afdrg       | 02 Agustus 2018          | Rp.3          |
|                    |   | i Detail                                      | 9              | <b>PEN009</b>       | 123456789        | depal       | 02 Agustus 2018          | Rp.2.147      |

**Gambar 5.12 Tampilan Input Form Menu Penambahan saldo**

b. Tampilan Input Form Tambah Penambahan saldo

Tampilan input form Tambah Penambahan saldo digunakan untuk menambah data-data yang dibutuhkan untuk melakukan pengolahan atau menampilkan data Penambahan saldo. Berikut merupakan Tampilan Penambahan saldo :

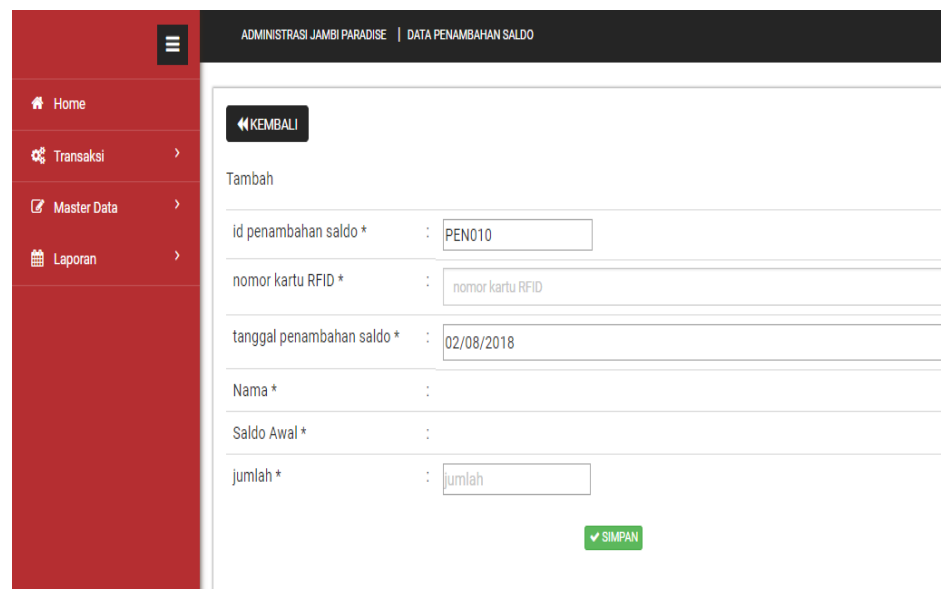

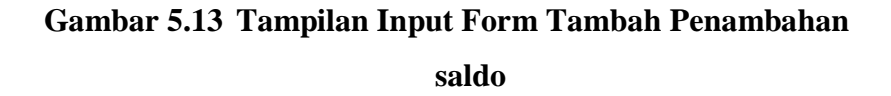

6. Tampilan Menu Pengunjung

Tampilan Menu Pengunjung merupakan hasil dari rencana atau kerangka dasar yang telah penulis desain sebelumnya pada tahap ini menu telah diberi bahasa perograman sehingga dapat berfungsi, dengan tujuan agar rencana desain awal sesuai dengan program yang telah dibuat.

a. Tampilan Input Form Menu Pengunjung

Tampilan input form menu Pengunjung digunakan untuk mengintegrasikan semua fungsi-fungsi yang dibutuhkan untuk melakukan pengolahan atau menampilkan data Pengunjung. Berikut merupakan Tampilan Pengunjung :

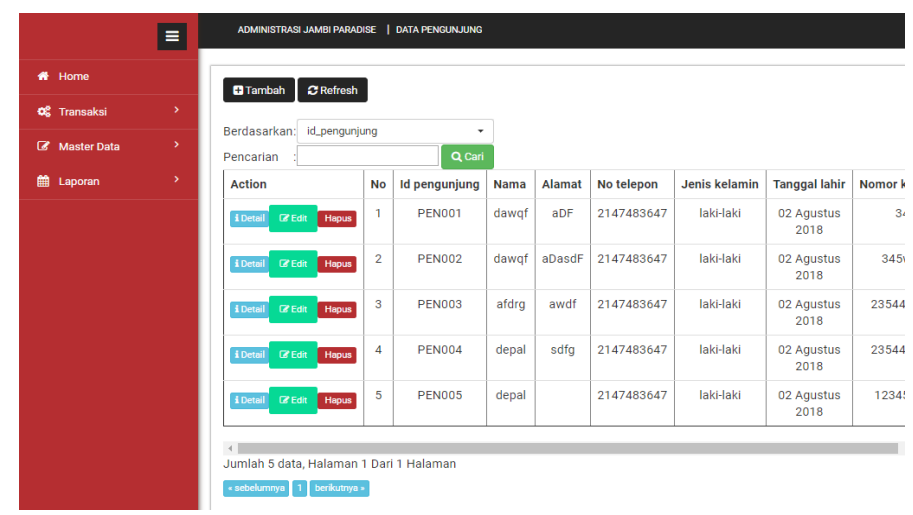

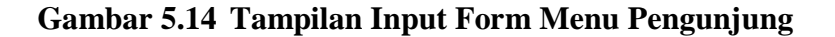

b. Tampilan Input Form Tambah Pengunjung

Tampilan input form Tambah Pengunjung digunakan untuk menambah data-data yang dibutuhkan untuk melakukan pengolahan atau menampilkan data Pengunjung. Berikut merupakan Tampilan Pengunjung :

|                      | Ξ             | ADMINISTRASI JAMBI PARADISE   DATA PENGUNJUNG |   |                                                                                                    |
|----------------------|---------------|-----------------------------------------------|---|----------------------------------------------------------------------------------------------------|
| # Home               |               | <b>KEMBALI</b>                                |   |                                                                                                    |
| <b>Q</b> & Transaksi | $\rightarrow$ | Tambah                                        |   |                                                                                                    |
| Master Data          | $\rightarrow$ | id pengunjung *                               | ÷ | <b>PEN006</b>                                                                                                    |
| till Laporan         | ×             | nama *                                        | ÷ | nama                                                                                                    |
|                      |               | alamat *                                      | ÷ | $X \oplus \bar{u}$ & $\bar{u}$   $\leftarrow$ $\rightarrow$   $\mathfrak{G}$ +   $\mathfrak{G}$ = $\mathfrak{G}$   $\mathfrak{g}$   $\mathfrak{g}$   $\mathfrak{g}$   $\mathfrak{g}$   $\mathfrak{g}$   $\mathfrak{g}$   $\mathfrak{g}$   $\mathfrak{g}$   $\mathfrak{g}$   $\mathfrak{g}$   $\mathfrak{g}$   $\mathfrak{g}$   $\$<br>B $I$ $S$ $ I_x $ $ z $ $ z $ $ z $ $ z $ $ z $ $ z $ $ z $ $ z $ $ z $ $ z $ $ z $ $ z $ $ z $ $ z $ $ z $ $ z $ $ z $ $ z $ $ z $ $ z $ $ z $ $ z $ $ z $ $ z $ $ z $ $ z $ $ z $ $ z $ $ z $ $ z $ $ z $ $ z $ $ z $ $ z $ |
|                      |               | no telepon *                                  | ÷ | no telepon                                                                                                    |
|                      |               | jenis kelamin *                               | ÷ | laki-laki<br>$\boldsymbol{\mathrm{v}}$                                                                                                    |
|                      |               | tanggal lahir *                               |   | لمعمد ممرسات                                                                                                    |

**Gambar 5.15 Tampilan Input Form Tambah Pengunjung**

c. Tampilan Input Form Edit Pengunjung

Tampilan input form Edit Pengunjung digunakan untuk memodifikasi data-data yang dibutuhkan untuk melakukan pengolahan atau menampilkan data Pengunjung. Berikut merupakan Tampilan Pengunjung :

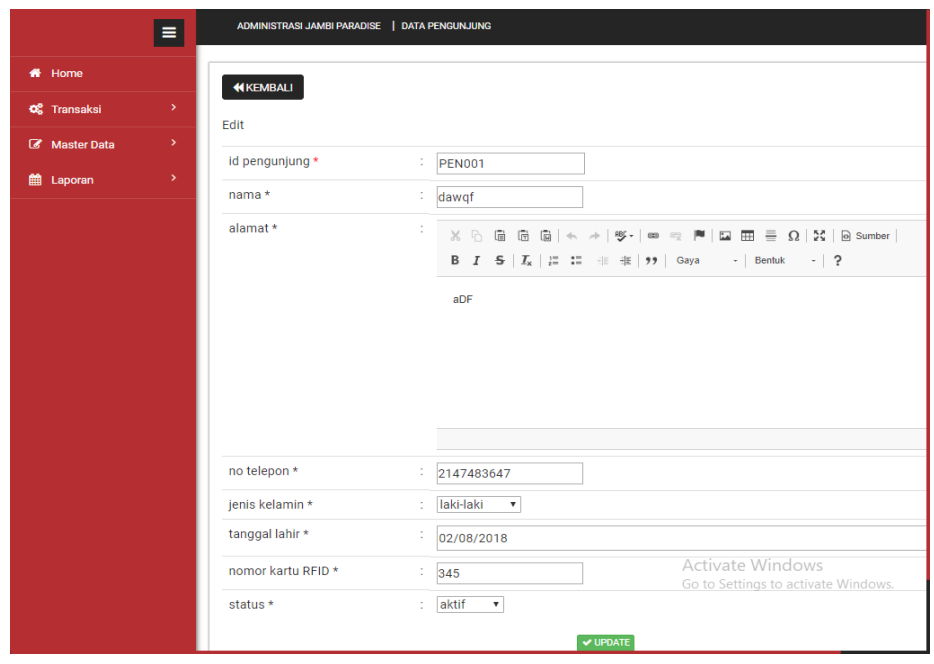

**Gambar 5.16 Tampilan Input Form Edit Pengunjung**

7. Tampilan Menu Saldo

Tampilan Menu Saldo merupakan hasil dari rencana atau kerangka dasar yang telah penulis desain sebelumnya pada tahap ini menu telah diberi bahasa perograman sehingga dapat berfungsi, dengan tujuan agar rencana desain awal sesuai dengan program yang telah dibuat.

a. Tampilan Input Form Menu Saldo

Tampilan input form menu Saldo digunakan untuk mengintegrasikan semua fungsi-fungsi yang dibutuhkan untuk melakukan pengolahan atau menampilkan data Saldo. Berikut merupakan Tampilan Saldo :

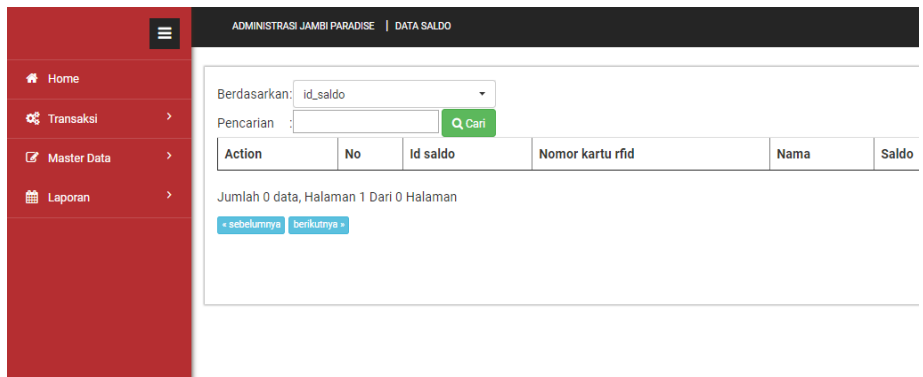

#### **Gambar 5.17 Tampilan Input Form Menu Saldo**

b. Tampilan Input Form Tambah Saldo

Tampilan input form Tambah Saldo digunakan untuk menambah datadata yang dibutuhkan untuk melakukan pengolahan atau menampilkan data Saldo. Berikut merupakan Tampilan Saldo :

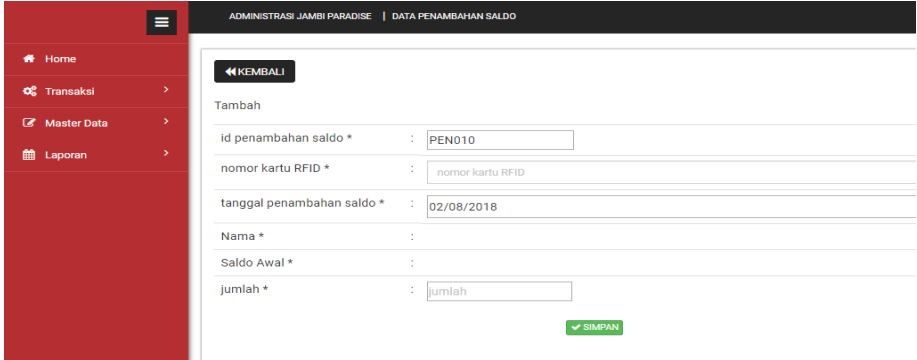

**Gambar 5.18 Tampilan Input Form Tambah Saldo**

8. Tampilan Menu Transaksi

Tampilan Menu Transaksi merupakan hasil dari rencana atau kerangka dasar yang telah penulis desain sebelumnya pada tahap ini menu telah diberi bahasa perograman sehingga dapat berfungsi, dengan tujuan agar rencana desain awal sesuai dengan program yang telah dibuat.

a. Tampilan Input Form Menu Transaksi

Tampilan input form menu Transaksi digunakan untuk mengintegrasikan semua fungsi-fungsi yang dibutuhkan untuk melakukan pengolahan atau menampilkan data Transaksi. Berikut merupakan Tampilan Transaksi :

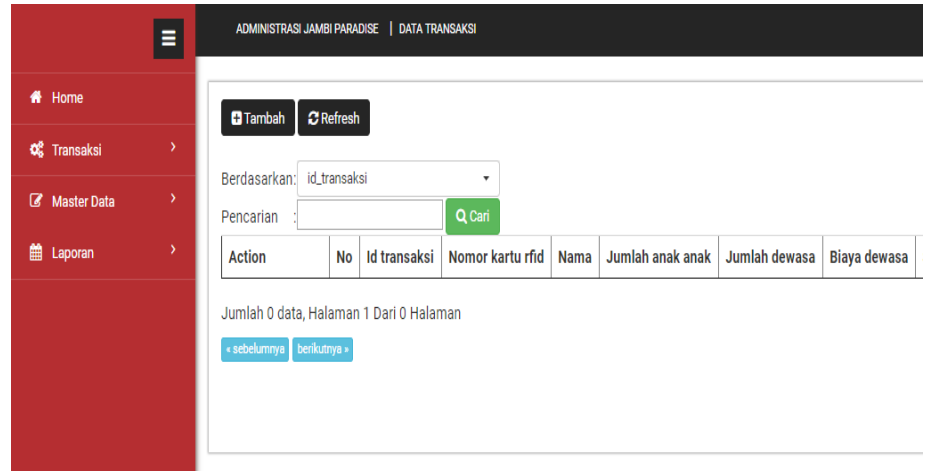

**Gambar 5.19 Tampilan Input Form Menu Transaksi**

b. Tampilan Input Form Tambah Transaksi

Tampilan input form Tambah Transaksi digunakan untuk menambah data-data yang dibutuhkan untuk melakukan pengolahan atau menampilkan data Transaksi. Berikut merupakan Tampilan Transaksi :

| # Home             |               | <b>KEMBALI</b>     |    |                     |
|--------------------|---------------|--------------------|----|---------------------|
| <b>O</b> Transaksi | $\mathbf{y}$  | Tambah             |    |                     |
| Master Data        | ×             |                    |    |                     |
| till Laporan       | $\mathcal{P}$ | id transaksi*      | ÷. | <b>TRA001</b>       |
|                    |               | nomor kartu RFID * | ÷  | nomor kartu RFID    |
|                    |               | Nama *             | ÷  |                     |
|                    |               | Saldo *            | ÷  | <b>Tambah Saldo</b> |
|                    |               | jumlah anak anak * | ÷  | jumlah anak anak    |
|                    |               | jumlah dewasa *    |    | : jumlah dewasa     |
|                    |               | biaya Anak-Anak *  |    | : $Rp.25.000$       |
|                    |               | biaya dewasa *     |    | : $Rp.30.000$       |
|                    |               | sub total *        | ÷. |                     |

**Gambar 5.20 Tampilan Input Form Tambah Transaksi**

#### **5.2 PENGUJIAN SYSTEM PERANGKAT LUNAK**

 Pengujian sistem dilakukan untuk memastikan bahwa sofwere yang telah dibuat telah sesuai desainnya dan semua fungsi dapat dipergunakan dengan baik tanpa ada kesalahan.

#### **1. Pengujian Halaman Menu Login**

Pengujian login digunakan untuk memastikan bahwa Halaman Menu login telah dapat digunakan dengan baik dan sesuai dengan fungsinya.

| <b>Modul</b> yang<br>diuji | <b>Prosedur</b><br>Pengujian                                                                                                    | <b>Masukan</b>                                                                 | Keluaran                                                   | Hasil yang<br>didapat                                      | Kesimpulan |
|----------------------------|----------------------------------------------------------------------------------------------------|--------------------------------------------------------------------------------|------------------------------------------------------------|------------------------------------------------------------|------------|
| Halaman<br>Menu Login      | Buka aplikasi<br>Tampilkan<br>Halaman<br>Menu login<br>input<br><i>username</i> dan<br>password<br>benar<br>Klik tombol<br>Login | <i><b>Username</b></i><br>÷<br>dan<br>Password<br>Klik<br>÷<br>tombol<br>Login | User masuk<br>ke dalam<br>sistem dan<br>dapat<br>mengakses | User masuk<br>ke dalam<br>sistem dan<br>dapat<br>mengakses | Baik       |

**Tabel 5.1 Pengujian Halaman Menu Login**

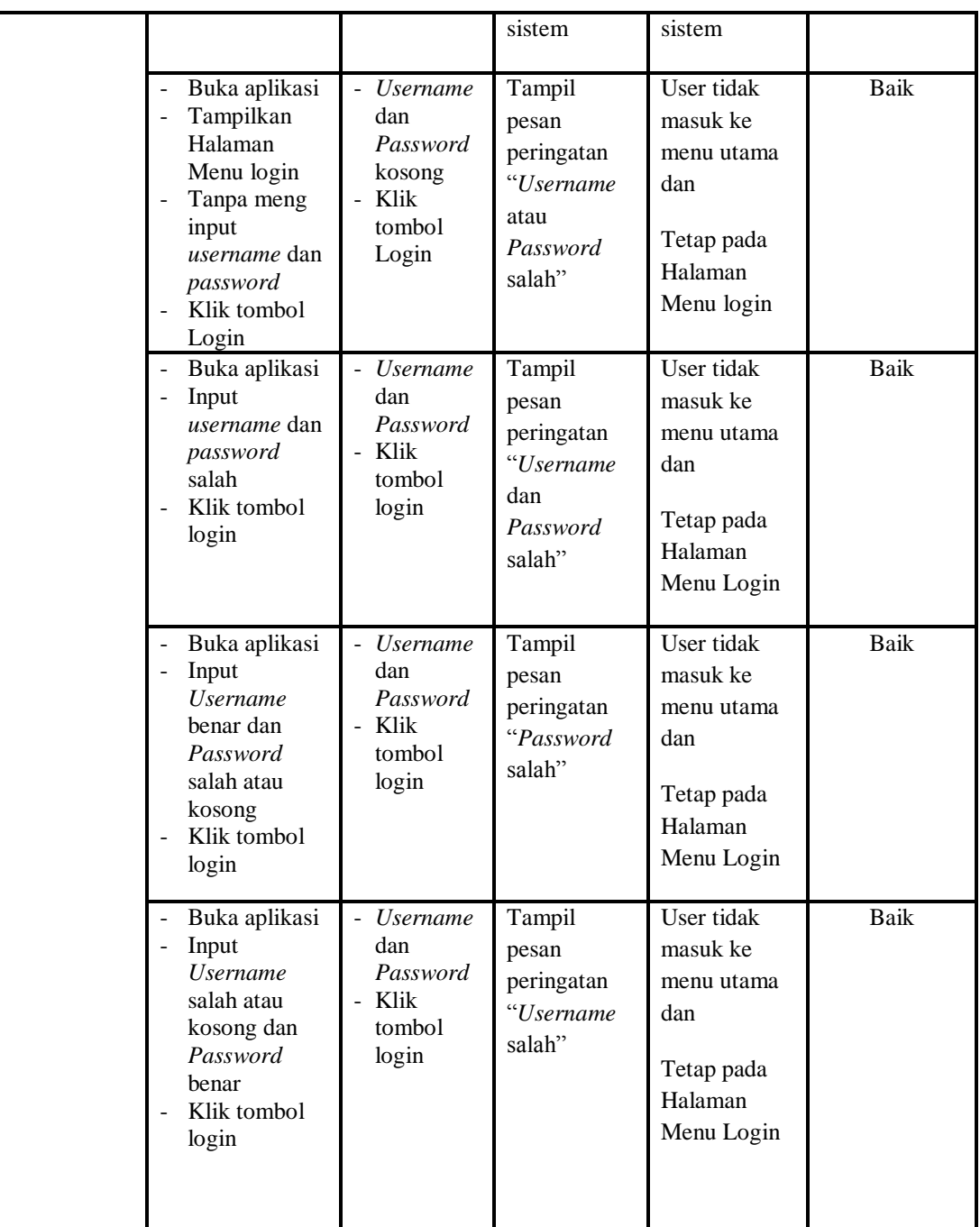

# **2. Pengujian Halaman Menu Utama**

Pengujian menu utama digunakan untuk memastikan bahwa Halaman Menu utama telah dapat digunakan dengan baik dan sesuai dengan fungsinya.

| <b>Modul</b><br>Yang<br>Diuji | <b>Prosedur</b><br>Pengujian                                                                                        | <b>Masukan</b>                   | Keluaran                                         | <b>Hasil Yang</b><br><b>Didapat</b>                                                                                                    | Kesimpulan  |
|-------------------------------|----------------------------------------------------------------------------------------------------|----------------------------------|--------------------------------------------------|----------------------------------------------------------------------------------------------------|-------------|
| Halaman<br>Menu<br>Utama      | Berhasil<br>login<br>Tampilkan<br>menu utama                                                                        | Login                            | Tampil<br>Halaman<br>Menu utama                  | Tampil<br>Halaman<br>Menu utama<br>beserta menu<br>Pengunjung<br>masuk,<br>Admin,<br>Biaya tiket,<br>Penambahan<br>saldo,<br>Pengunjung,<br>Saldo,<br>Transaksi, | Baik        |
|                               | Klik menu<br>Pengunjung<br>masuk<br>Tampilkan<br>$\overline{\phantom{a}}$<br>halaman<br>menu<br>Pengunjung<br>masuk | Klik menu<br>Pengunjung<br>masuk | Tampil<br>Halaman<br>Menu<br>Pengunjung<br>masuk | Tampil<br>Halaman<br>Menu<br>Pengunjung<br>masuk                                                                                                    | Baik        |
|                               | Klik menu<br>Admin<br>Tampilkan<br>$\blacksquare$<br>halaman<br>menu Admin                                          | Klik menu<br>Admin               | Tampil<br>Halaman<br>Menu Admin                  | Tampil<br>Halaman<br>Menu Admin                                                                                                    | Baik        |
|                               | Klik menu<br>$\equiv$<br>Biaya tiket<br>Tampilkan<br>halaman<br>menu Biaya<br>tiket                                 | Klik menu<br>Biaya tiket         | Tampil<br>Halaman<br>Menu Biaya<br>tiket         | Tampil<br>Halaman<br>Menu Biaya<br>tiket                                                                                                    | <b>Baik</b> |
|                               | Klik menu<br>Penambahan<br>saldo<br>Tampilkan<br>halaman<br>menu<br>Penambahan<br>saldo                             | Klik menu<br>Penambahan<br>saldo | Tampil<br>Halaman<br>Menu<br>Penambahan<br>saldo | Tampil<br>Halaman<br>Menu<br>Penambahan<br>saldo                                                                                                    | Baik        |
|                               | Klik menu<br>Pengunjung<br>Tampilkan<br>$\overline{\phantom{a}}$<br>halaman<br>menu<br>Pengunjung                   | Klik menu<br>Pengunjung          | Tampil<br>Halaman<br>Menu<br>Pengunjung          | Tampil<br>Halaman<br>Menu<br>Pengunjung                                                                                                    | Baik        |

**Tabel 5.2 Pengujian Halaman Menu Utama**

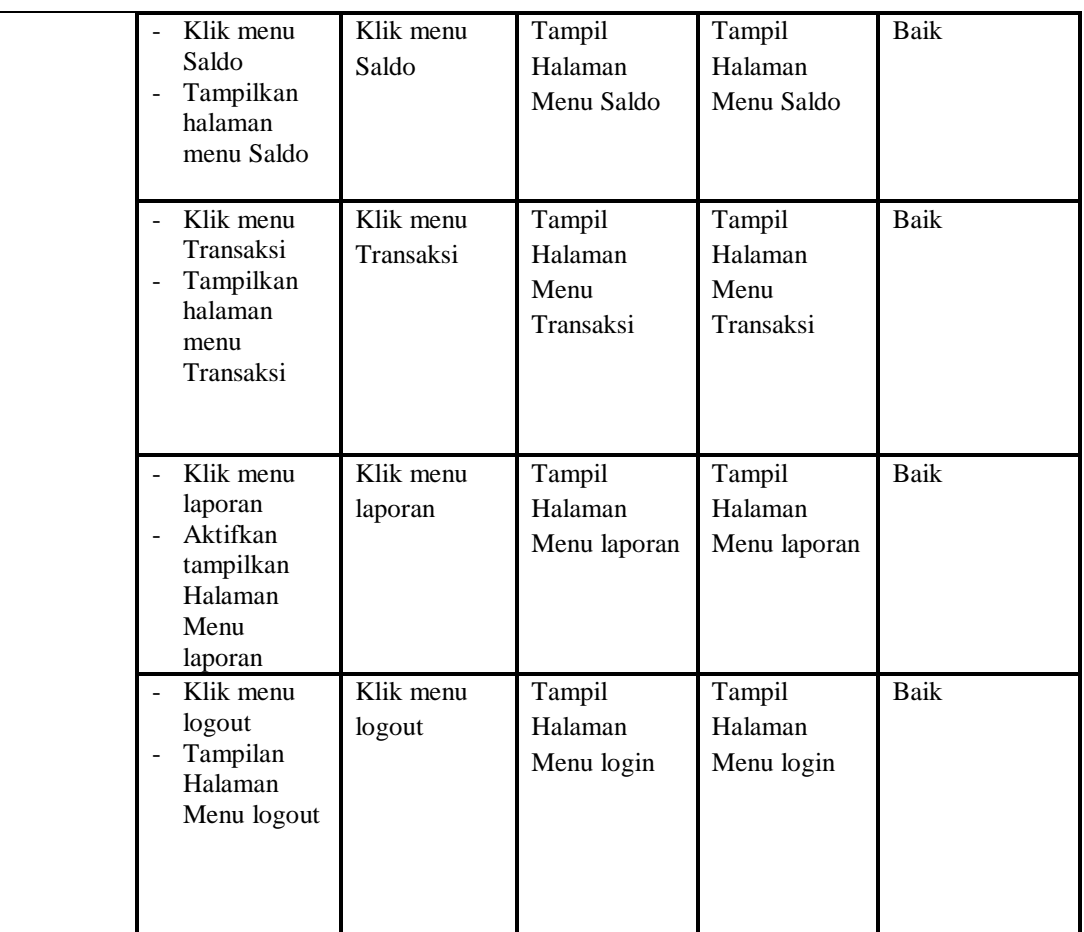

#### **3. Pengujian Menu Pengunjung masuk**

Pengujian menu data Pengunjung masuk digunakan untuk memastikan fungsi tambah, Halaman Menu edit, fungsi cari dan fungsi hapus data Pengunjung masuk dapat digunakan sesuai dengan fungsinya.

**Modul yang diuji Prosedur Pengujian Masukan Keluaran Hasil yang didapat Kesimpulan** Tambah data Pengunjung masuk Klik tombol tambah - Tampilkan halaman tambah Pengunjung masuk - Input data Pengunju ng masuk lengkap - klik simpan Tampil pesan "Data berhasil ditambah" Tampilkan data yang ditambah pada Tabel Baik

**Tabel 5.3 Pengujian Halaman Menu Pengunjung masuk**

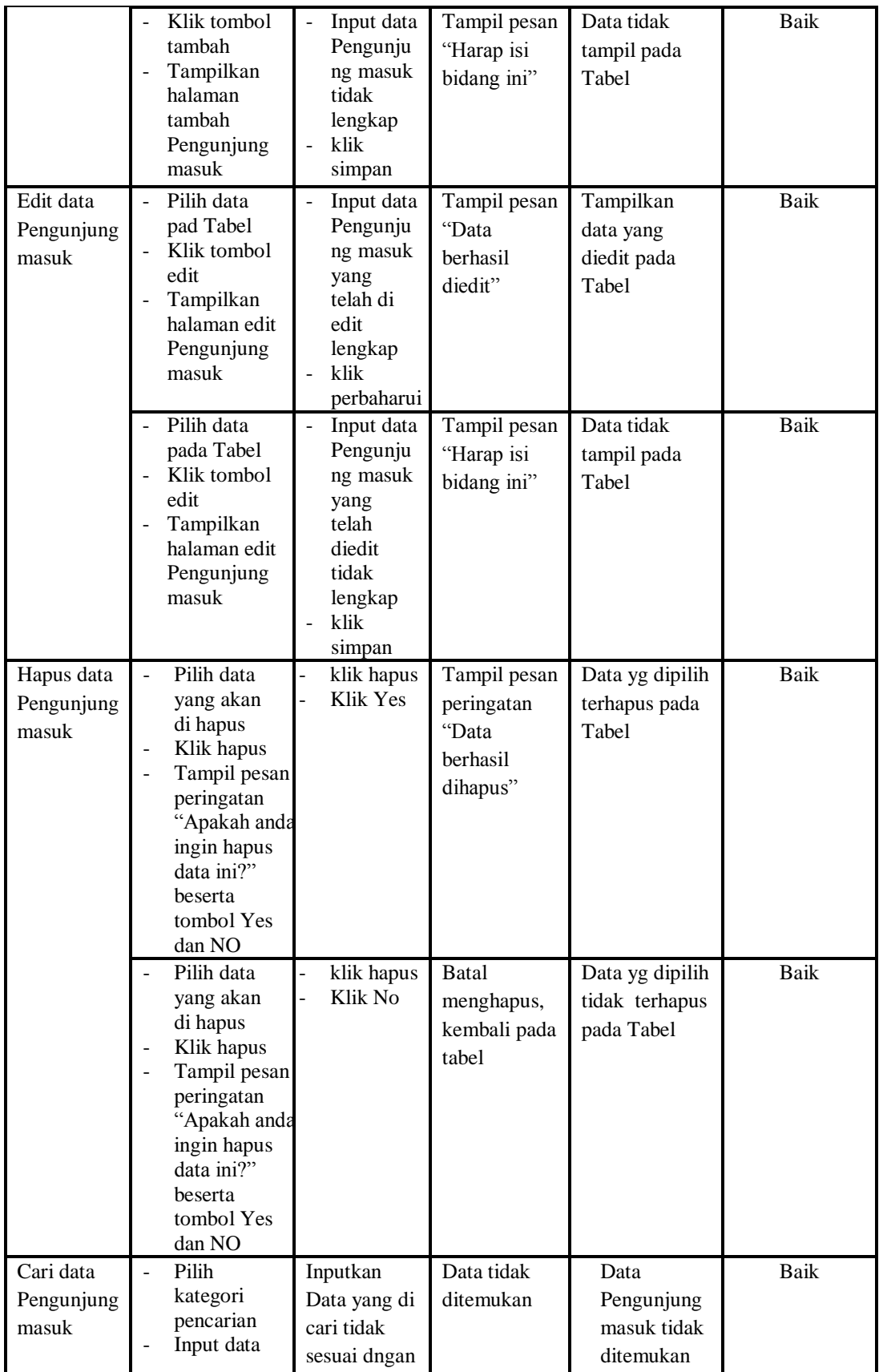

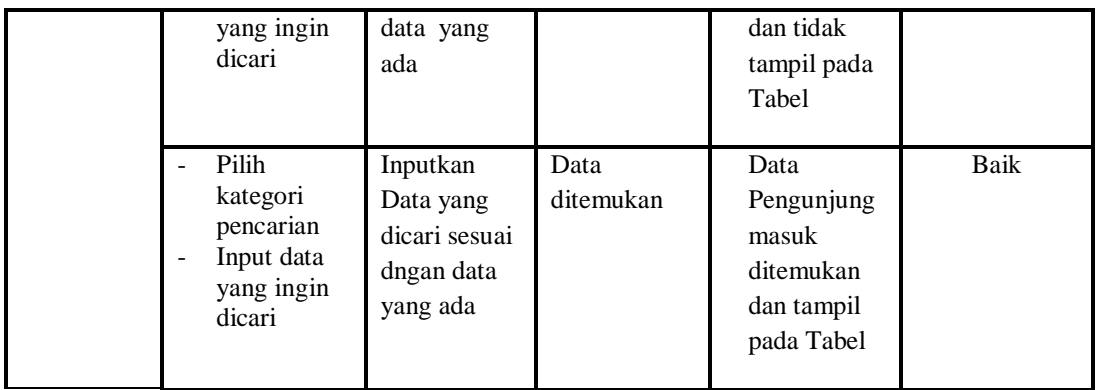

# **4. Pengujian Menu Admin**

Pengujian menu data Admin digunakan untuk memastikan fungsi tambah, Halaman Menu edit, fungsi cari dan fungsi hapus data Admin dapat digunakan sesuai dengan fungsinya.

| Modul<br>yang<br>diuji  | <b>Prosedur</b><br>Pengujian                                                                                                    | <b>Masukan</b>                                                                           | Keluaran                                    | <b>Hasil</b> yang<br>didapat                     | Kesimpulan  |
|-------------------------|----------------------------------------------------------------------------------------------------|------------------------------------------------------------------------------------------|---------------------------------------------|--------------------------------------------------|-------------|
| Tambah<br>data<br>Admin | Klik tombol<br>$\mathbf{r}$<br>tambah<br>Tampilkan<br>$\blacksquare$<br>halaman<br>tambah<br>Admin                                 | Input<br>$\overline{\phantom{a}}$<br>data<br>Admin<br>lengkap<br>klik<br>simpan          | Tampil pesan<br>"Data berhasil<br>ditambah" | Tampilkan<br>data yang<br>ditambah pada<br>Tabel | Baik        |
|                         | Klik tombol<br>tambah<br>Tampilkan<br>$\overline{\phantom{a}}$<br>halaman<br>tambah<br>Admin                                       | Input<br>$\overline{\phantom{a}}$<br>data<br>Admin<br>tidak<br>lengkap<br>klik<br>simpan | Tampil pesan<br>"Harap isi<br>bidang ini"   | Data tidak<br>tampil pada<br>Tabel               | <b>Baik</b> |
| Edit data<br>Admin      | Pilih data pad<br>$\overline{\phantom{a}}$<br>Tabel<br>Klik tombol<br>$\blacksquare$<br>edit<br>Tampilkan<br>halaman edit<br>Admin | Input<br>data<br>Admin<br>yang<br>telah di<br>edit<br>lengkap<br>klik<br>perbaharu<br>1  | Tampil pesan<br>"Data berhasil<br>diedit"   | Tampilkan<br>data yang<br>diedit pada<br>Tabel   | Baik        |

**Tabel 5.4 Pengujian Halaman Menu Admin**

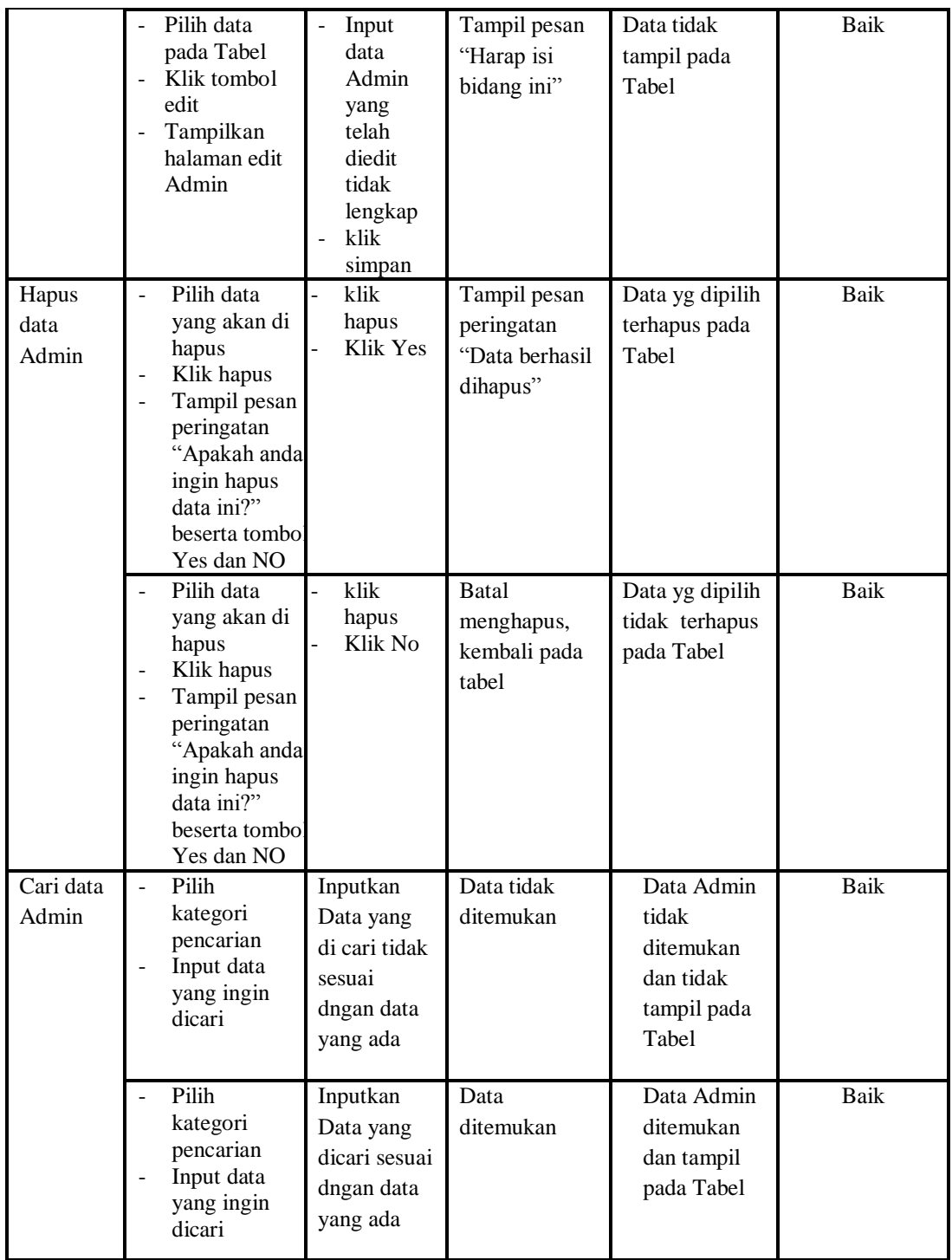

# **5. Pengujian Menu Biaya tiket**

Pengujian menu data Biaya tiket digunakan untuk memastikan fungsi tambah, Halaman Menu edit, fungsi cari dan fungsi hapus data Biaya tiket dapat digunakan sesuai dengan fungsinya.

| <b>Modul</b><br>yang diuji | <b>Prosedur</b><br>Pengujian                                                                                                    | <b>Masukan</b>                                                                    | Keluaran                                                               | <b>Hasil</b> yang<br>didapat                                                                     | Kesimpulan  |
|----------------------------|----------------------------------------------------------------------------------------------------|-----------------------------------------------------------------------------------|------------------------------------------------------------------------|--------------------------------------------------------------------------------------------------|-------------|
| Input data<br>Biaya tiket  | Input data<br>÷,<br>Klik tombol<br>input<br>Tampilkan<br>$\overline{a}$<br>halaman<br>input Biaya<br>tiket                                                | Input data<br>Biaya tiket<br>lengkap<br>klik input                                | Tampil pesan<br>"Data<br>berhasil<br>ditambah"                         | Tampilkan<br>data yang<br>ditambah pada<br>Tabel                                                 | <b>Baik</b> |
|                            | Input data<br>÷,<br>Klik tombol<br>$\Box$<br>input<br>Tampilkan<br>$\qquad \qquad \Box$<br>halaman<br>input Biaya<br>tiket                                | Input data<br>Biaya tiket<br>tidak<br>lengkap<br>klik input                       | Tampil pesan<br>"Harap isi<br>bidang ini"                              | Data tidak<br>tampil pada<br>Tabel                                                               | Baik        |
| Proses data<br>Biaya tiket | input data ke<br>$\overline{a}$<br>dataTabel<br>Klik tombol<br>$\qquad \qquad \Box$<br>proses                                                             | input data<br>ke<br>dataTabel<br>Klik<br>$\equiv$<br>tombol<br>proses             | - data<br>terhapus<br>dari Tabel<br>- data<br>tersimpan<br>di database | - data<br>terhapus dari<br>Tabel<br>data<br>$\overline{\phantom{0}}$<br>tersimpan di<br>database | Baik        |
|                            | tidak input<br>÷,<br>data ke<br>dataTabel<br>Klik tombol<br>proses                                                                                        | Tidak input<br>data ke<br>dataTabel<br>Klik<br>$\blacksquare$<br>tombol<br>proses | Data pada<br>Tabel<br>kosong                                           | Data pada<br>Tabel<br>kosong                                                                     | <b>Baik</b> |
| Hapus data<br>Biaya tiket  | Pilih data<br>$\overline{a}$<br>yang akan<br>di hapus<br>Klik hapus<br>Tampil pesan<br>peringatan<br>"Apakah anda<br>ingin hapus<br>data ini?"<br>beserta | klik hapus<br>Klik Yes                                                            | Tampil pesan<br>peringatan<br>"Data<br>berhasil<br>dihapus"            | Data yg dipilih<br>terhapus pada<br>Tabel                                                        | Baik        |

**Tabel 5.5 Pengujian Halaman Menu Biaya tiket**

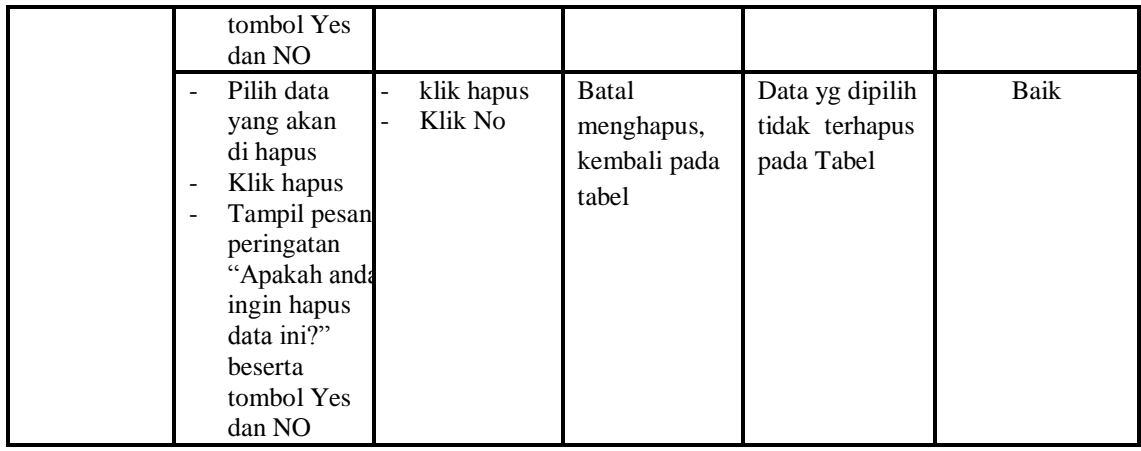

## **6. Pengujian Menu Penambahan saldo**

Pengujian menu data Penambahan saldo digunakan untuk memastikan fungsi tambah, Halaman Menu edit, fungsi cari dan fungsi hapus data Penambahan saldo dapat digunakan sesuai dengan fungsinya.

| <b>Modul</b> yang<br>diuji        | <b>Prosedur</b><br>Pengujian                                                                                  | <b>Masukan</b>                                                                          | Keluaran                                                               | Hasil yang<br>didapat                                                     | Kesimpulan  |
|-----------------------------------|----------------------------------------------------------------------------------------------------|-----------------------------------------------------------------------------------------|------------------------------------------------------------------------|---------------------------------------------------------------------------|-------------|
| Input data<br>Penambahan<br>saldo | Input data<br>Klik tombol<br>input<br>Tampilkan<br>halaman<br>input<br>Penambaha<br>n saldo                   | Input data<br>Penambaha<br>n saldo<br>lengkap<br>klik input                             | Tampil pesan<br>"Data<br>herhasil<br>ditambah"                         | Tampilkan<br>data yang<br>ditambah<br>pada Tabel                          | <b>Baik</b> |
|                                   | Input data<br>Klik tombol<br>input<br>Tampilkan<br>$\overline{a}$<br>halaman<br>input<br>Penambaha<br>n saldo | Input data<br>Penambaha<br>n saldo<br>tidak<br>lengkap<br>klik input                    | Tampil pesan<br>"Harap isi<br>bidang ini"                              | Data tidak<br>tampil pada<br>Tabel                                        | Baik        |
| Edit data<br>Penambahan<br>saldo  | input data<br>$\overline{\phantom{a}}$<br>ke<br>dataTabel<br>Klik tombol<br>Edit                              | input data<br>$\frac{1}{2}$<br>ke<br>dataTabel<br>Klik tombol<br>$\blacksquare$<br>Edit | - data<br>terhapus<br>dari Tabel<br>- data<br>tersimpan<br>di database | - data<br>terhapus<br>dari Tabel<br>- data<br>tersimpan<br>di<br>database | Baik        |

**Tabel 5.6 Pengujian Halaman Menu Penambahan saldo**

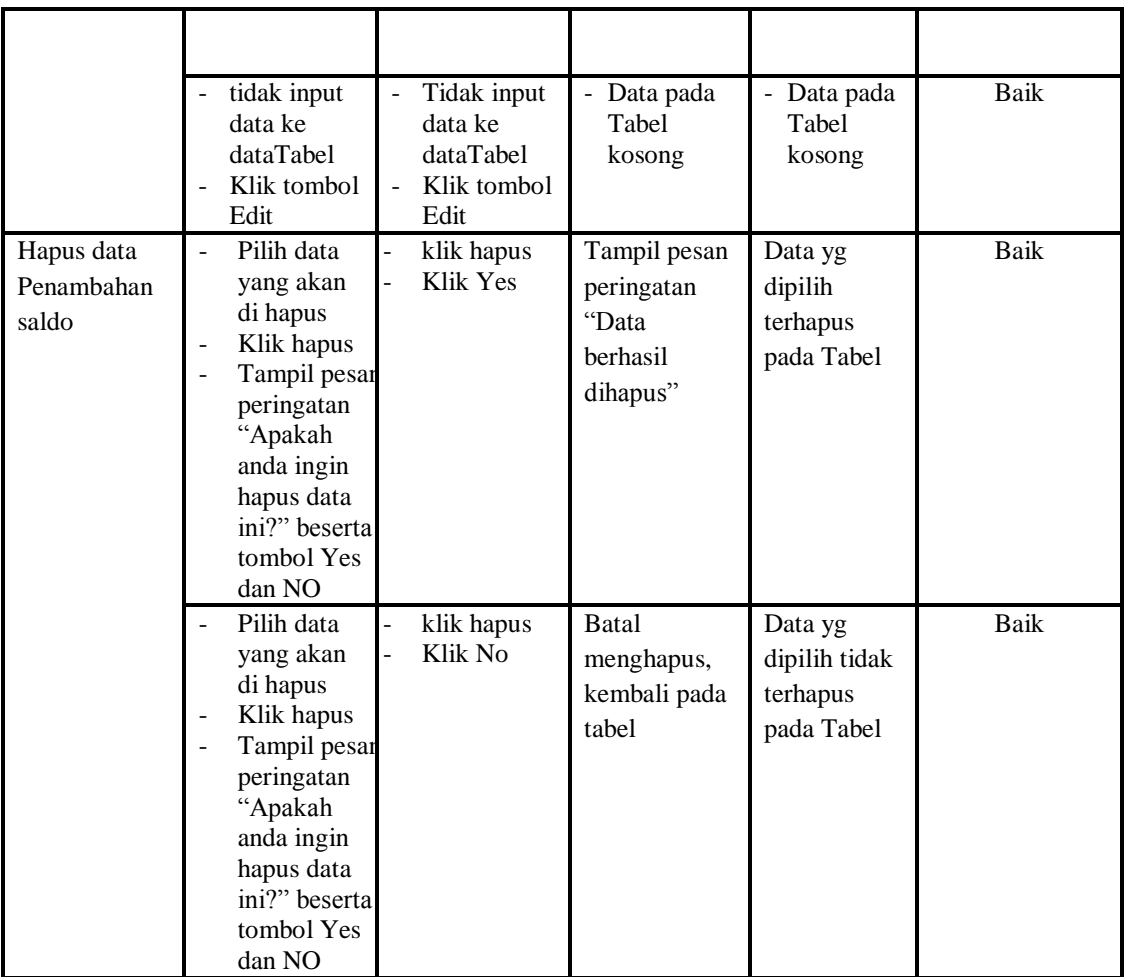

# **7. Pengujian Menu Pengunjung**

Pengujian menu data Pengunjung digunakan untuk memastikan fungsi tambah, Halaman Menu edit, fungsi cari dan fungsi hapus data Pengunjung dapat digunakan sesuai dengan fungsinya.

| <b>Modul</b> yang<br>diuji | <b>Prosedur</b><br>Pengujian                               | <b>Masukan</b>                                               | Keluaran                                       | <b>Hasil</b><br>yang<br>didapat                  | Kesimpulan |
|----------------------------|------------------------------------------------------------|--------------------------------------------------------------|------------------------------------------------|--------------------------------------------------|------------|
| Input data<br>Pengunjung   | Input data<br>Klik tombol<br>input<br>Tampilkan<br>halaman | Input data<br>۰<br>Pengunjung<br>lengkap<br>klik input<br>Ξ. | Tampil<br>pesan "Data<br>berhasil<br>ditambah" | Tampilkan<br>data yang<br>ditambah<br>pada Tabel | Baik       |

**Tabel 5.7 Pengujian Halaman Menu Pengunjung**

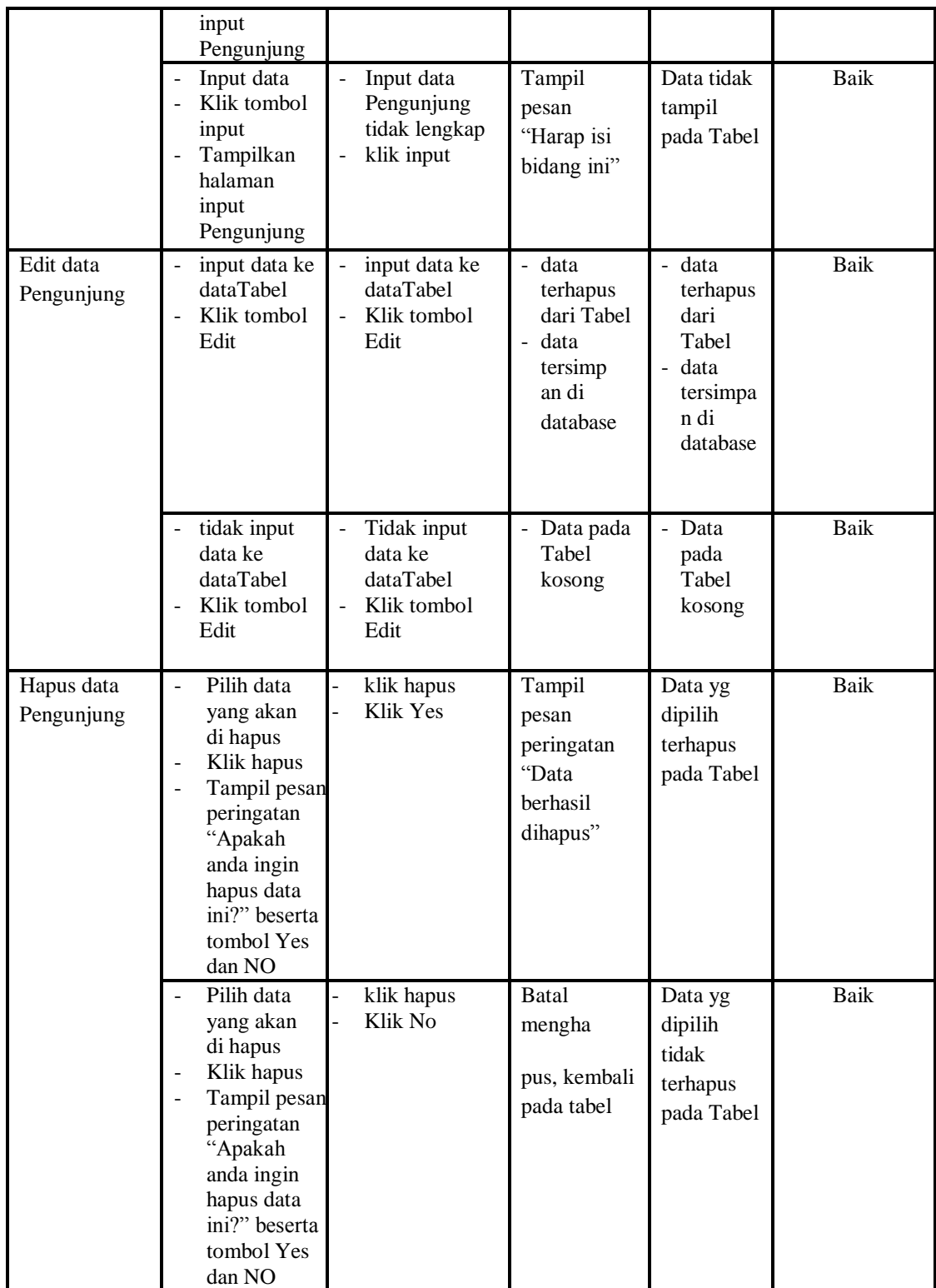

# **8. Pengujian Menu Saldo**

Pengujian menu data Saldo digunakan untuk memastikan fungsi tambah, Halaman Menu edit, fungsi cari dan fungsi hapus data Saldo dapat digunakan sesuai dengan fungsinya.

| <b>Modul</b> yang<br>diuji | <b>Prosedur</b><br>Pengujian                                                                                                    | <b>Masukan</b>                                                                             | Keluaran                                                                | <b>Hasil</b> yang<br>didapat                                              | Kesimpulan |
|----------------------------|----------------------------------------------------------------------------------------------------|--------------------------------------------------------------------------------------------|-------------------------------------------------------------------------|---------------------------------------------------------------------------|------------|
| Input data<br>Saldo        | Input data<br>Klik tombol<br>$\overline{a}$<br>input<br>Tampilkan<br>$\blacksquare$<br>halaman<br>input Saldo                                                   | Input data<br>$\overline{a}$<br>Saldo<br>lengkap<br>klik input<br>$\overline{\phantom{a}}$ | Tampil<br>pesan "Data<br>berhasil<br>ditambah"                          | Tampilkan<br>data yang<br>ditambah<br>pada Tabel                          | Baik       |
|                            | Input data<br>$\sim$<br>Klik tombol<br>$\sim$<br>input<br>Tampilkan<br>halaman<br>input Saldo                                                                   | Input data<br>$\overline{\phantom{a}}$<br>Saldo tidak<br>lengkap<br>klik input             | Tampil<br>pesan<br>"Harap isi<br>bidang ini"                            | Data tidak<br>tampil pada<br>Tabel                                        | Baik       |
| Edit data<br>Saldo         | input data ke<br>$\blacksquare$<br>dataTabel<br>Klik tombol<br>Edit                                                                                             | input data<br>ke<br>dataTabel<br>Klik tombol<br>$\equiv$<br>Edit                           | - data<br>terhapus<br>dari Tabel<br>- data<br>tersimp an<br>di database | - data<br>terhapus<br>dari Tabel<br>- data<br>tersimpan<br>di<br>database | Baik       |
|                            | tidak input<br>data ke<br>dataTabel<br>Klik tombol<br>Edit                                                                                                    | Tidak input<br>data ke<br>dataTabel<br>Klik tombol<br>$\overline{\phantom{a}}$<br>Edit     | - Data pada<br>Tabel<br>kosong                                          | Data pada<br>Tabel<br>kosong                                              | Baik       |
| Hapus data<br>Saldo        | Pilih data<br>yang akan<br>di hapus<br>Klik hapus<br>Tampil pesan<br>peringatan<br>"Apakah<br>anda ingin<br>hapus data<br>ini?" beserta<br>tombol Yes<br>dan NO | klik hapus<br>Klik Yes                                                                     | Tampil<br>pesan<br>peringatan<br>"Data<br>berhasil<br>dihapus"          | Data yg<br>dipilih<br>terhapus<br>pada Tabel                              | Baik       |
|                            | Pilih data<br>yang akan                                                                                                    | klik hapus<br>Klik No                                                                      | Batal<br>mengha pus,                                                    | Data yg<br>dipilih tidak                                                  | Baik       |

**Tabel 5.8 Pengujian Halaman Menu Saldo**

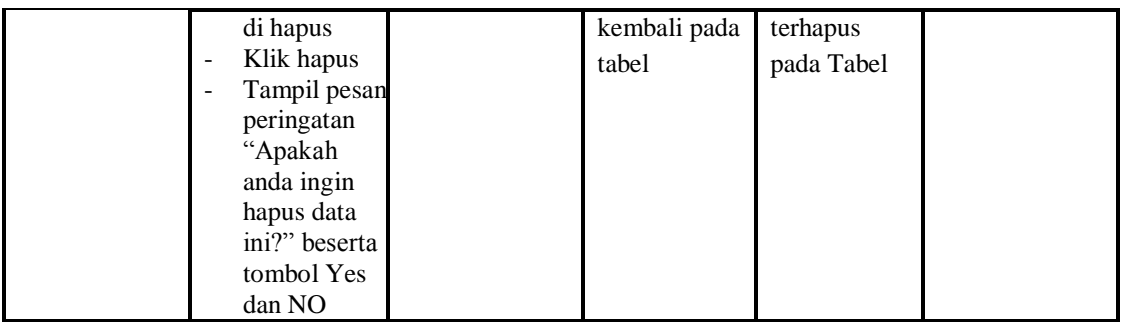

# **9. Pengujian Menu Transaksi**

Pengujian menu data Transaksi digunakan untuk memastikan fungsi tambah, Halaman Menu edit, fungsi cari dan fungsi hapus data Transaksi dapat digunakan sesuai dengan fungsinya.

| <b>Modul</b> yang<br>diuji | <b>Prosedur</b><br>Pengujian                                                     | <b>Masukan</b>                                                                        | Keluaran                                                              | Hasil yang<br>didapat                                                          | Kesimpulan |
|----------------------------|----------------------------------------------------------------------------------|---------------------------------------------------------------------------------------|-----------------------------------------------------------------------|--------------------------------------------------------------------------------|------------|
| Input data<br>Transaksi    | Input data<br>Klik tombol<br>input<br>Tampilkan<br>halaman<br>input<br>Transaksi | Input data<br>Transaksi<br>lengkap<br>klik input                                      | Tampil<br>pesan "Data<br>berhasil<br>ditambah"                        | Tampilkan<br>data yang<br>ditambah<br>pada Tabel                               | Baik       |
|                            | Input data<br>Klik tombol<br>input<br>Tampilkan<br>halaman<br>input<br>Transaksi | Input data<br>$\overline{\phantom{0}}$<br>Transaksi<br>tidak<br>lengkap<br>klik input | Tampil<br>pesan<br>"Harap isi<br>bidang ini"                          | Data tidak<br>tampil pada<br>Tabel                                             | Baik       |
| Edit data<br>Transaksi     | input data ke<br>$\overline{a}$<br>dataTabel<br>Klik tombol<br>Edit              | input data<br>ke<br>dataTabel<br>Klik tombol<br>Edit                                  | - data<br>terhapus<br>dari Tabel<br>data tersim<br>pan di<br>database | - data<br>terhapus<br>dari Tabel<br>data<br>÷,<br>tersim pan<br>di<br>database | Baik       |
|                            | tidak input<br>data ke<br>dataTabel<br>Klik tombol                               | Tidak input<br>data ke<br>dataTabel<br>Klik tombol                                    | Data pada<br>Tabel<br>kosong                                          | Data pada<br>Tabel<br>kosong                                                   | Baik       |

**Tabel 5.9 Pengujian Halaman Menu Transaksi**

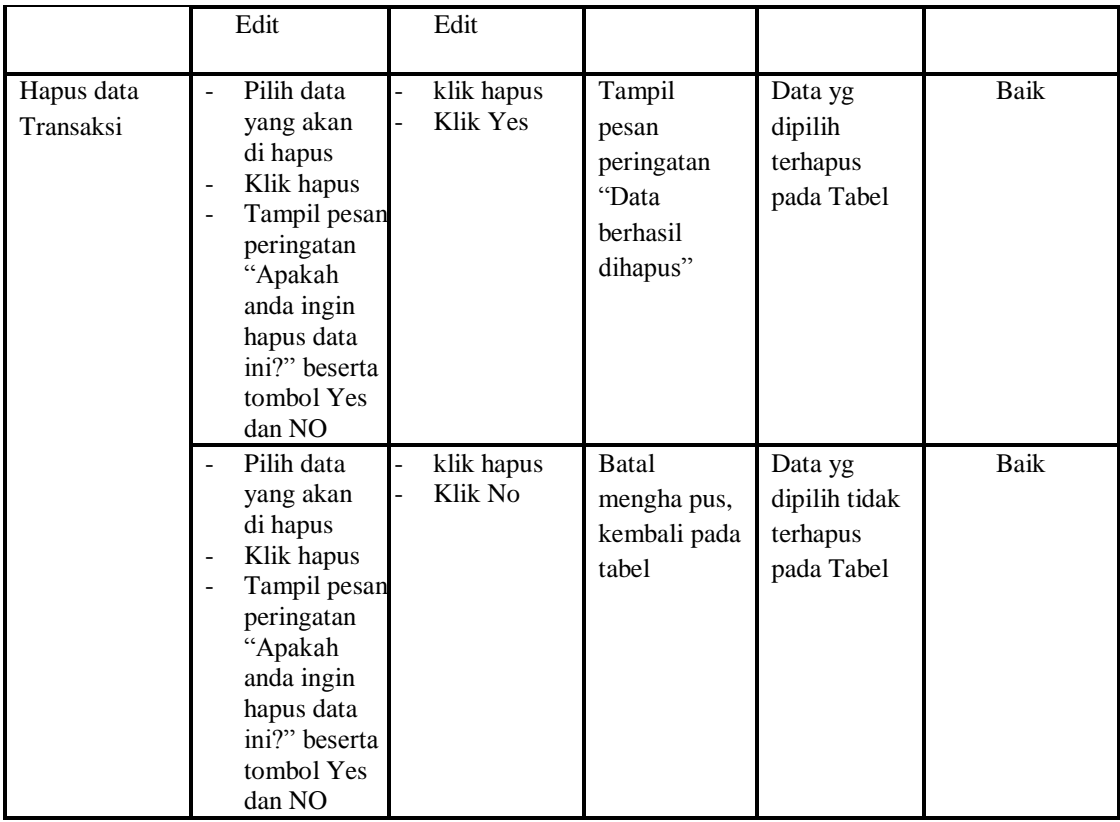

# **10. Pengujian Menu Laporan**

Pengujian menu laporan digunakan untuk memastikan laporan Penambahan Saldo, laporan Pengunjung, laporan Saldo, laporan Transaksi, , dapat ditampilkan dan dicetak sebagaimana semestinya.

| Modul<br><b>Yang Diuji</b>     | <b>Prosedur</b><br>Pengujian                                                                                            | <b>Masukan</b>                                               | Keluaran                                | <b>Hasil Yang</b><br><b>Didapat</b> | Kesimpulan |
|--------------------------------|----------------------------------------------------------------------------------------------------|--------------------------------------------------------------|-----------------------------------------|-------------------------------------|------------|
| Laporan<br>Penambahan<br>Saldo | Klik tombol<br>$\overline{\phantom{a}}$<br>Penambahan<br>Saldo pada<br>Halaman<br>Menu<br>laporan                       | -Klik tombol<br>Penambahan<br>Saldo<br>-klik tombol<br>print | Halaman<br>cetak<br>Penambahan<br>Saldo | Laporan<br>Penambahan<br>Saldo      | Baik       |
| Laporan<br>Pengunjung          | Klik tombol<br>$\overline{\phantom{0}}$<br>Pengunjung<br>$\overline{\phantom{a}}$<br>pada<br>Halaman<br>Menu<br>laporan | -Klik tombol<br>Pengunjung<br>-klik tombol<br>print          | Halaman<br>cetak<br>Pengunjung          | Laporan<br>Pengunjung               | Baik       |

**Tabel 5.10 Pengujian Halaman Menu Laporan**

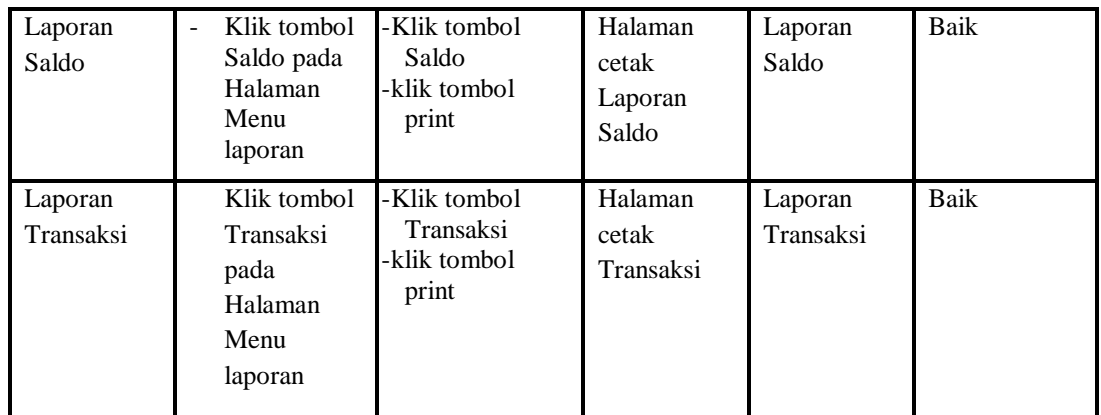

# **5.3 ANALISIS HASIL YANG DICAPAI OLEH SISTEM PERANGKAT LUNAK**

Setelah melakukan berbagai pengujian pada sistem pengolahan data pada Jambi Paradise, maka didapatkan evaluasi dari kemampuan penampilan sistem ini. Adapun kelebihan dan kelemahan dari sistem petampilan ini adalah sebagai berikut:

#### 1. Kelebihan Program

- a. Sistem ini bisa digunakan oleh *User* pada Sistem informasi Administrasi pemesanan tiket pada Jambi Paradise, dengan memanfaatkan fungsi pencarian sehingga mempermudah dalam pencarian data.
- b. Sistem mampu melakukan pengolahan data seperti mendata Pengunjung masuk, Admin, Biaya tiket, Penambahan saldo,Pengunjung, Saldo, Transaksi.
- c. Sistem mampu mencetak laporan Penambahan Saldo, Pengunjung, Saldo dengan lebih baik berdasarkan data-data yang telah diinputkan

sebelumnya, sehingga mempermudah *user* dalam menyerahkan laporan kepada pimpinan.

2. Kekurangan program

Tampilan *interface* masih sederhana diharapkan untuk pengembangan sistem selanjutnya dapat meningkatkan qualitas dari tampilan *interface* tersebut

Dari kelebihan dan kekurangan sistem diatas, dapat disimpulkan bahwa perangkat lunak ini dapat meminimalisir terjadinya kehilangan data, kesalahan penginputan data, lebih menghemat waktu, dan diproses lebih cepat serta akurat sehingga dapat membantu dalam pembuatan laporan.